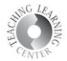

## Assignments – Bulk Upload of Feedback

This document illustrates how to download assignment submissions into a zip file and upload the graded submissions for the same folder, saving you the time of uploading one student at a time through Evaluate in Assignments.

1. In the Assignment folder, click the box in the top left corner (under the Download button) to select all submissions.

| n Do | wnload 🏼 🏹 Internal Messaging |  |
|------|-------------------------------|--|
|      | Last Name 🔺 , First Name      |  |
|      | Canon, Michael                |  |
|      | CamScanner 08-17-20           |  |
|      | Fig. 444                      |  |
|      | P 🛃 Upload Test.pdf (505.3    |  |
|      | Carls, Right                  |  |

2. Click Download. This will create a zip file of all assignments. Be sure to keep the **Save File** selection as is.

| You have chosen to open:                                       |  |  |
|----------------------------------------------------------------|--|--|
| 🚯 Upload Practice (Optional) Download Oct 19, 2020 951 AM.zip  |  |  |
| which is: Compressed (zipped) Folder (14.9 MB)                 |  |  |
| from: https://ccd.desire2learn.com                             |  |  |
| What should Firefox do with this file?                         |  |  |
| Open with Windows Explorer (default)                           |  |  |
| • Save File                                                    |  |  |
| Do this <u>a</u> utomatically for files like this from now on. |  |  |

- 3. Click **Download** again when prompted.
- 4. Open the downloads on your computer or device and click or double-click the zip file. It will open the assignments in a new folder, named after your Assignment.
- 5. Open that folder and grade. When you're done grading each submission, click **Done** in the top left corner. **Do not change the file names**.

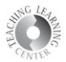

6. Go back to Assignments and select the folder for the assignment, and click **Add Feedback Files**.

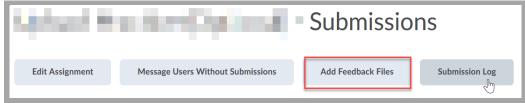

7. Click Upload and navigate to the folder with the assignments. Depending on your device, this will look different.

## a. For a **laptop**:

- i. Click on Ctrl A to select all. Hold down, Ctrl key and deselect **Index**.
- ii. Right click on highlighted files and select **Send to**.
- iii. Choose Compressed zipped folder.
- iv. Click on this to drag and drop or upload and select to place into the assignment folder.

|            |                             | 20 12:10 PM Microsoft Edge PDF          |
|------------|-----------------------------|-----------------------------------------|
| È          | 7-Zip                       | 20 12:10 PM Microsoft Word Doc          |
|            | CRC SHA                     | 20 12:10 PM Microsoft Word Doc          |
|            | Share                       | 20 12:10 PM Microsoft Word Doc          |
|            | Scan with Sophos Anti-Virus | 20 12:10 PM Microsoft Word Doc          |
|            | Send to                     | Bluetooth device                        |
| -          | Cut                         | Compressed (zipped) folder              |
|            | Сору                        | Desktop (create shortcut)               |
|            | Create shortcut             | Documents                               |
|            |                             | Fax recipient                           |
|            | Delete                      | Mail recipient                          |
|            | Rename                      | GROUPS (G:)                             |
| Properties |                             | iane.binns (\\ccdaufp02.ccc.ccofc.edu\h |

## b. For an **iPad**:

i. Click Select in the top right corner and select any files that need to be returned. Everything in the folder **except Index.** 

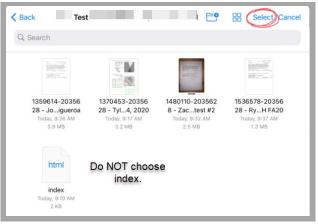

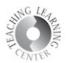

ii. Click on **Open** after choosing the files.

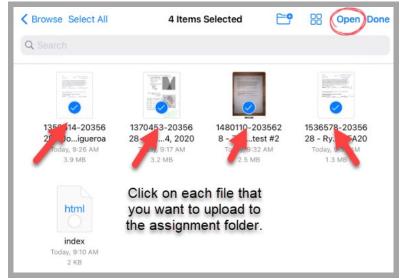

- 8. Click Open. This automatically adds the file to the original student's assignment folder and saves it as a draft.
- 9. For either laptop or iPad or any device, you can then go to each student's assignment, enter a grade and any additional comments (if desired) and click **Publish**.

Need assistance? Contact the TLC at <u>tlc@ccd.edu</u> or call 303-352-3201.